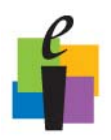

Builder

## **Add ExamView Files into CPS and Change ExamView Settings**

You can add **Exam**View question banks and tests into any folder or lesson within your CPS database. Once the files are added they cannot be edited so be sure to use the **Exam**View Test Generator to create whatever files you want to use with CPS prior to importing them.

## **Add ExamView Files**

- 1. Click the **Prepare>Lessons and Assessments** tab.
- 2. **Select the folder or lesson** under which you would like to import the **Exam**View lesson.
- Export to Mac...  $\overline{+}$  Add File(s)...  $\star$  $\Leftrightarrow$  Print... 3. Click Add Files **in Add File(s)...**  $\cdot$  in the Lessons group **in the Lessons** entering **in The Add Files** window opens.

**字** Import...

- 4. Navigate your computer to **select the ExamView file** you want to add. (Note: To limit which files are displayed, click the arrow in the Files of type: box, and select the **Exam** *View* Files option.)
- 5. Click **Open**.
- 6. The **Exam**View file appears in the folder or lesson you selected.

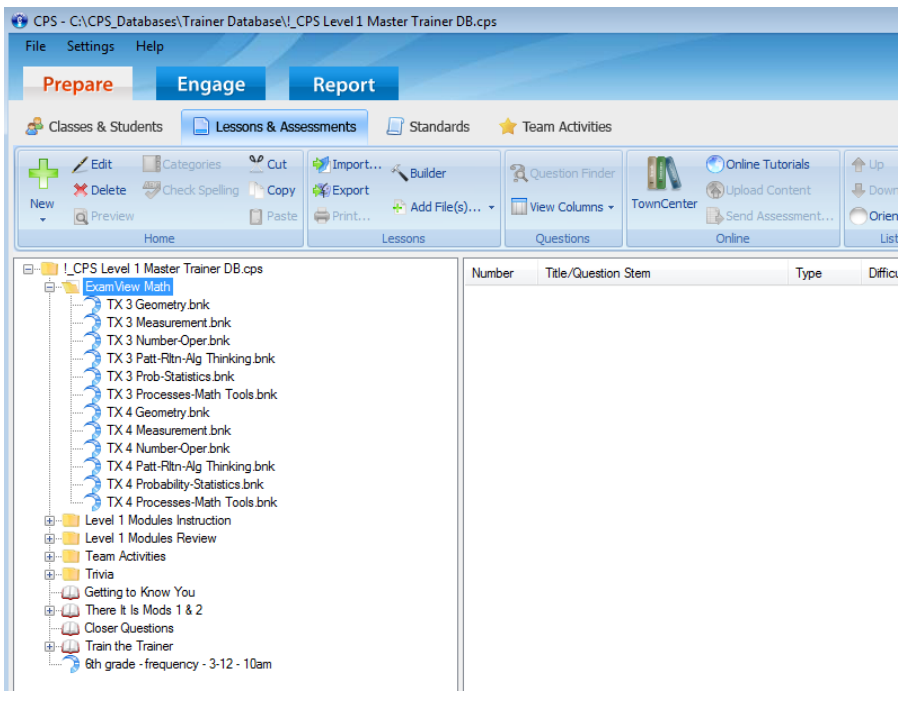

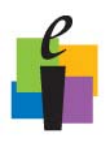

## **\_\_\_\_\_\_\_\_\_\_\_\_\_\_\_\_\_\_\_\_ CPS Quick Step Guide**

## **ExamView Settings**

When you import Exam View lessons into CPS, you can alter the Exam View options to filter out certain question types, change your state standards, and change the magnification on **Exam** View questions.

- 1. From the **Settings menu**, choose **ExamView Settings**.
- 2. **Change the options** in the **Exam**View Options window that appears.
	- a. **Question Types:** Select the question types you would like to display in CPS. Any question types with checkmarks will be available in CPS; CPS will filter out unchecked question types.
	- b. **Restore Default:** Click this button to restore the default question types.
	- c. **Standards:** Choose your state from the State pull-down menu to set the standards to which CPS associates your questions.
	- d. **Zoom:** Set the magnification level of the question in the CPS Content Delivery window.
- 3. Click **OK** to save your changes and return to CPS.

Note: If you import a numeric question with more than 12 characters into CPS, CPS automatically changes the question type to subjective.

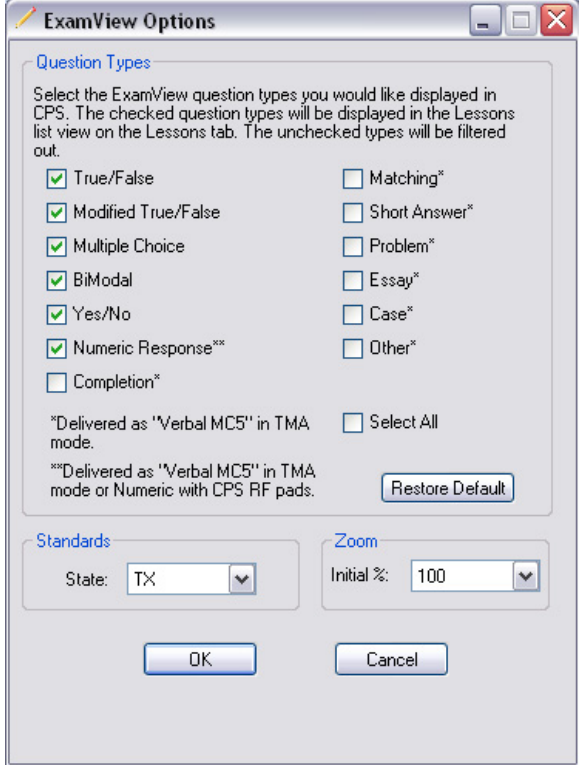

**Exam**View Options Window